# **Išankstinės pacientų registracijos (IPR) informacinės sistemos (IS) instrukcija pacientams**

# **Terminai ir santrumpos**

- APK Anoniminio paciento kodas
- IPR Išankstinė pacientų registracija
- SPĮ Sveikatos priežiūros įstaiga

# **Paciento prisijungimas**

Laisvų laikų išankstinei registracijai paieška yra puslapyje<https://ipr.esveikata.lt/>

# **Gauti anoniminio paciento kodą ir registruotis vizitui anonimiškai**

### **Pastabos**

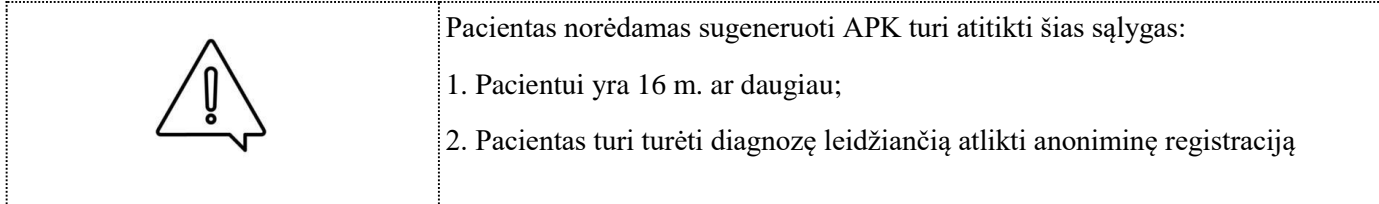

Norint prisijungti prie IPR portalo spaudžiamas mygtukas [Prisijungti].

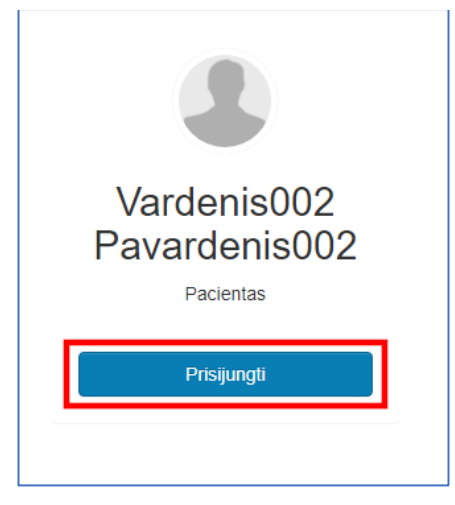

#### Atsidarius langui spaudžiama meniu nuoroda [Išankstinė pacientų registracija].

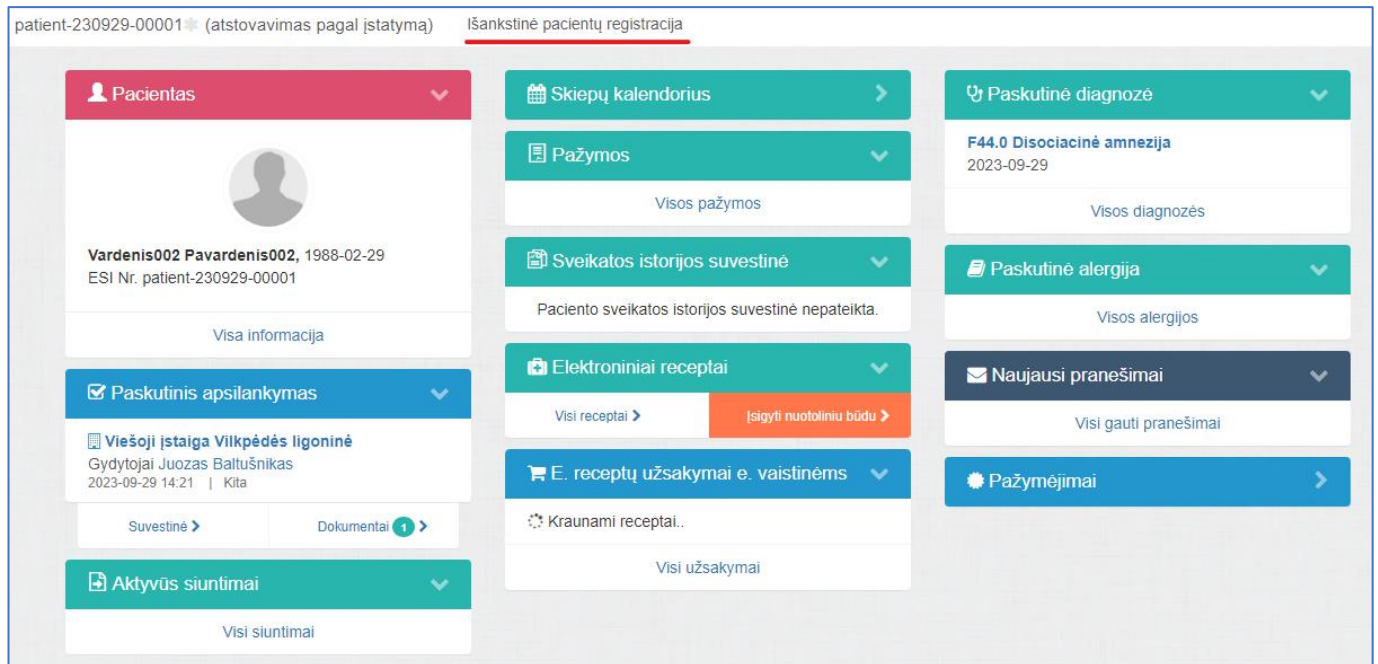

Atsidarius langui spaudžiama meniu nuoroda "Pacientas" ir išsiskleidusiame meniu pasirenkamas punktas

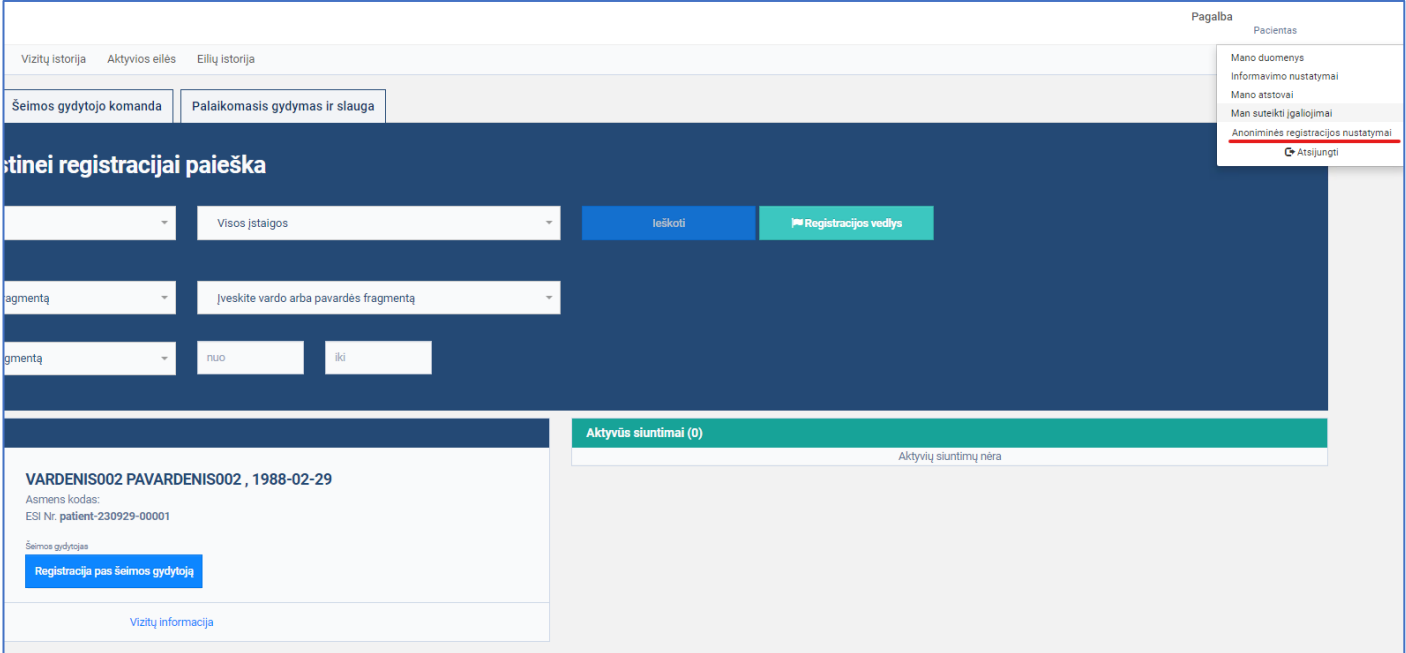

# [Anoniminės registracijos nustatymai]

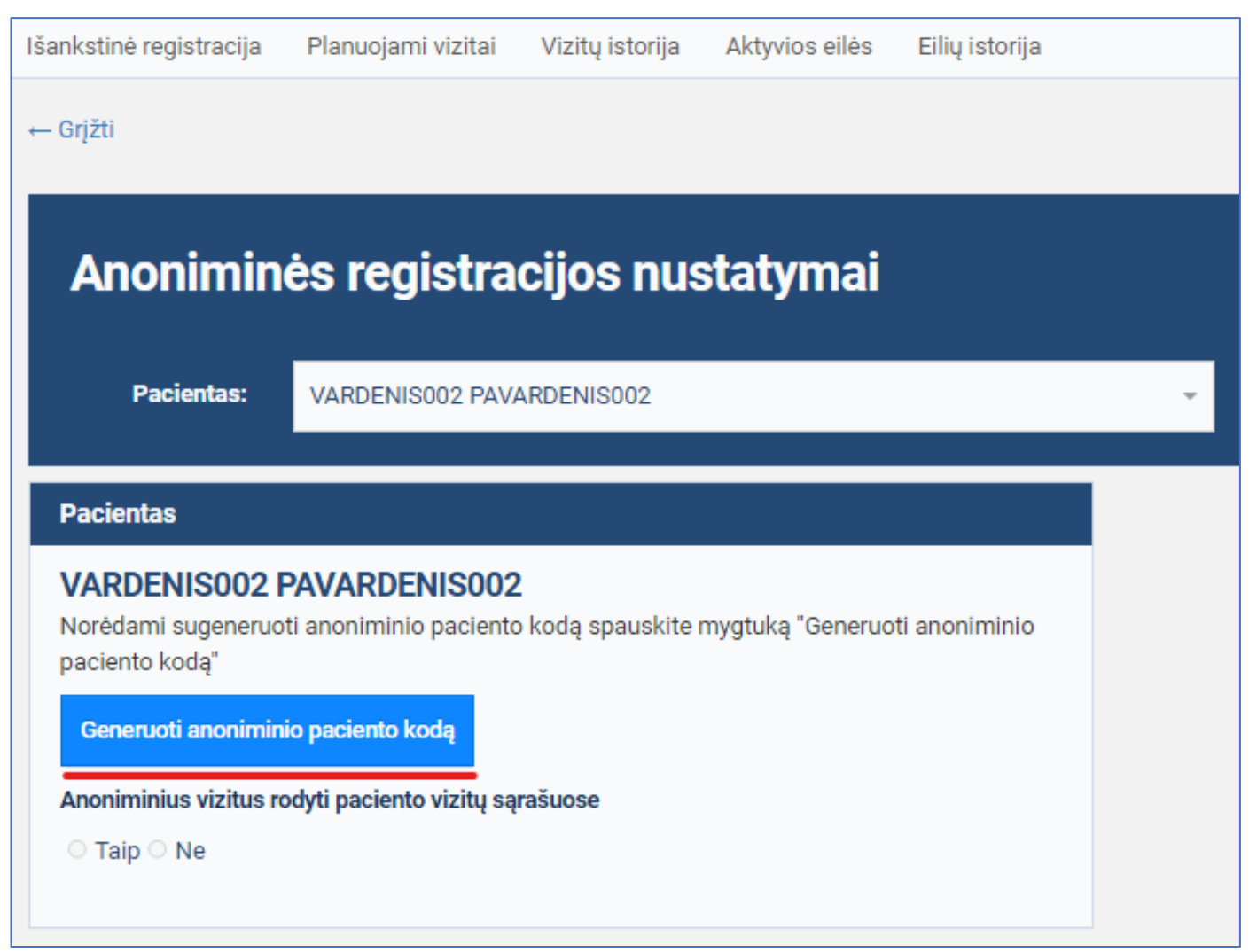

#### Sėkmingai sugeneruojamas APK.

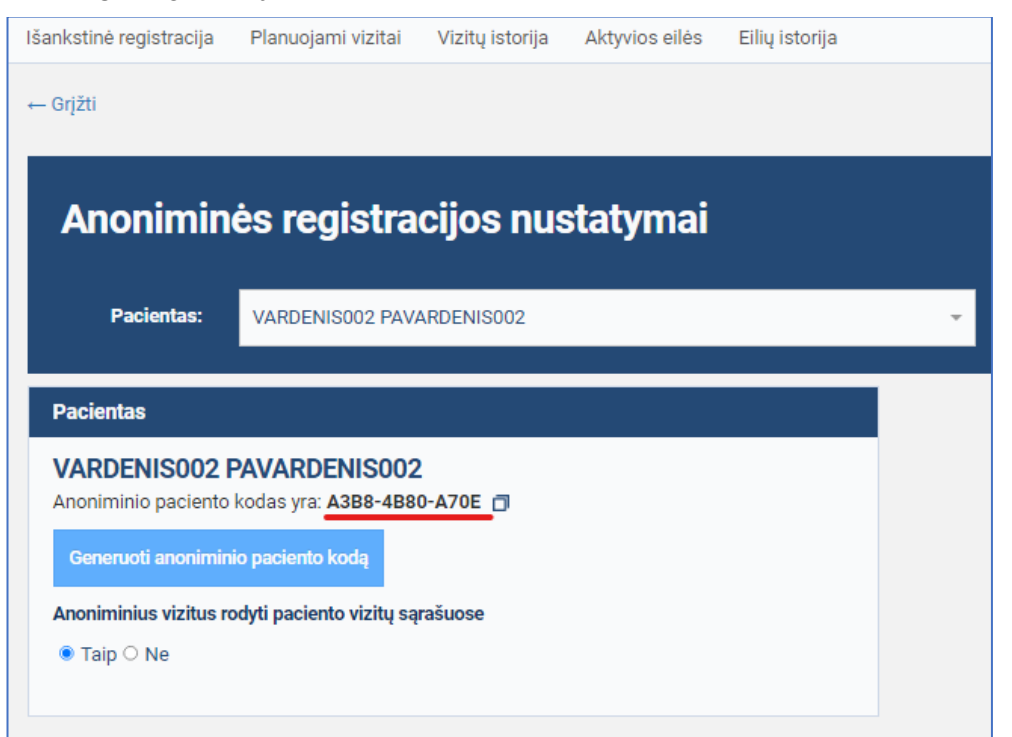

### **Nustatyti anoniminių vizitų rodymą sąrašuose**

Atidaromas Anoniminės registracijos nustatymai langas. Pasirenkama "Anoniminius vizitus rodyti paciento vizitų sąrašuose" nustatymo reikšmė "Taip" arba "Ne". Lango viršuje parodomas pranešimas apie pakeitimų išsaugojimą – standartinė pranešimo juosta žaliame fone su užrašu "Pakeitimai išsaugoti sėkmingai".

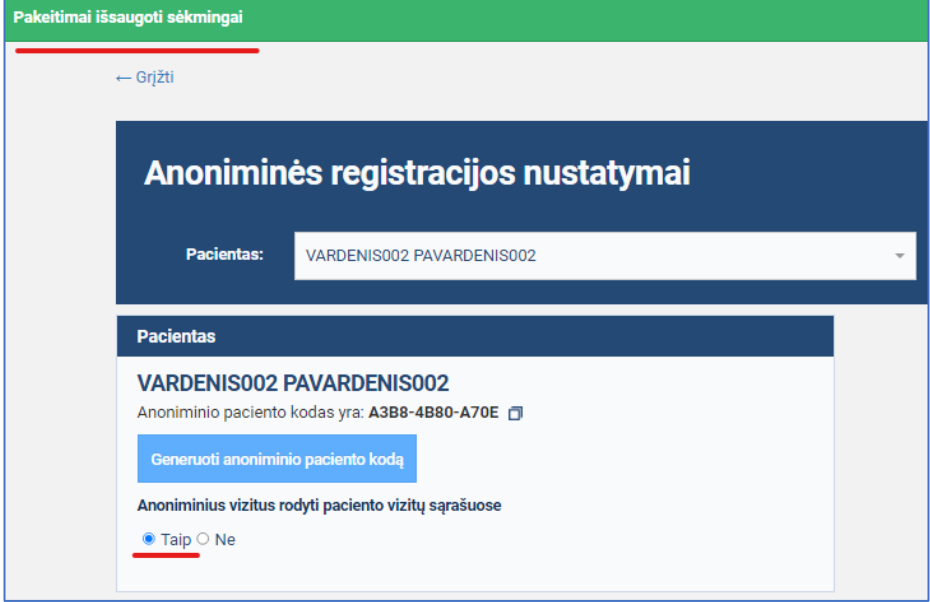

## **Registruotis anoniminiam vizitui**

Prie IPR pacientų portalo prisijungusiam autentifikuotam pacientui, turinčiam galiojantį APK, užsiregistruoti vizitui anonimiškai, jeigu vizitui leidžiama anoniminė registracija.

#### **Pastabos**

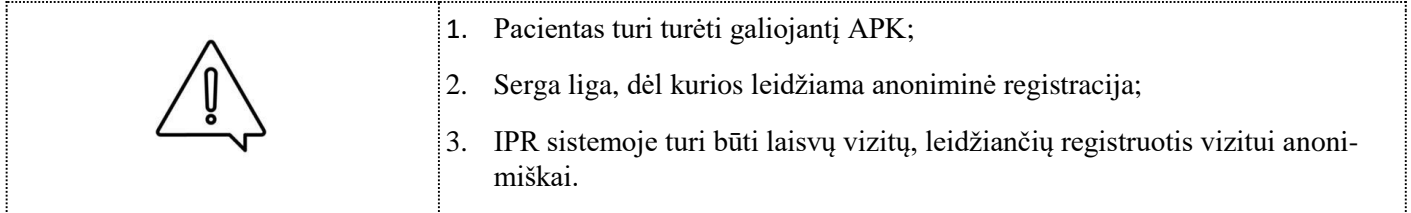

Atidaromas IPR pacientų portalo Išankstinės registracijos langas. Suvedami paieškos duomenys ir spaudžiamas mygtukas [Ieškoti]

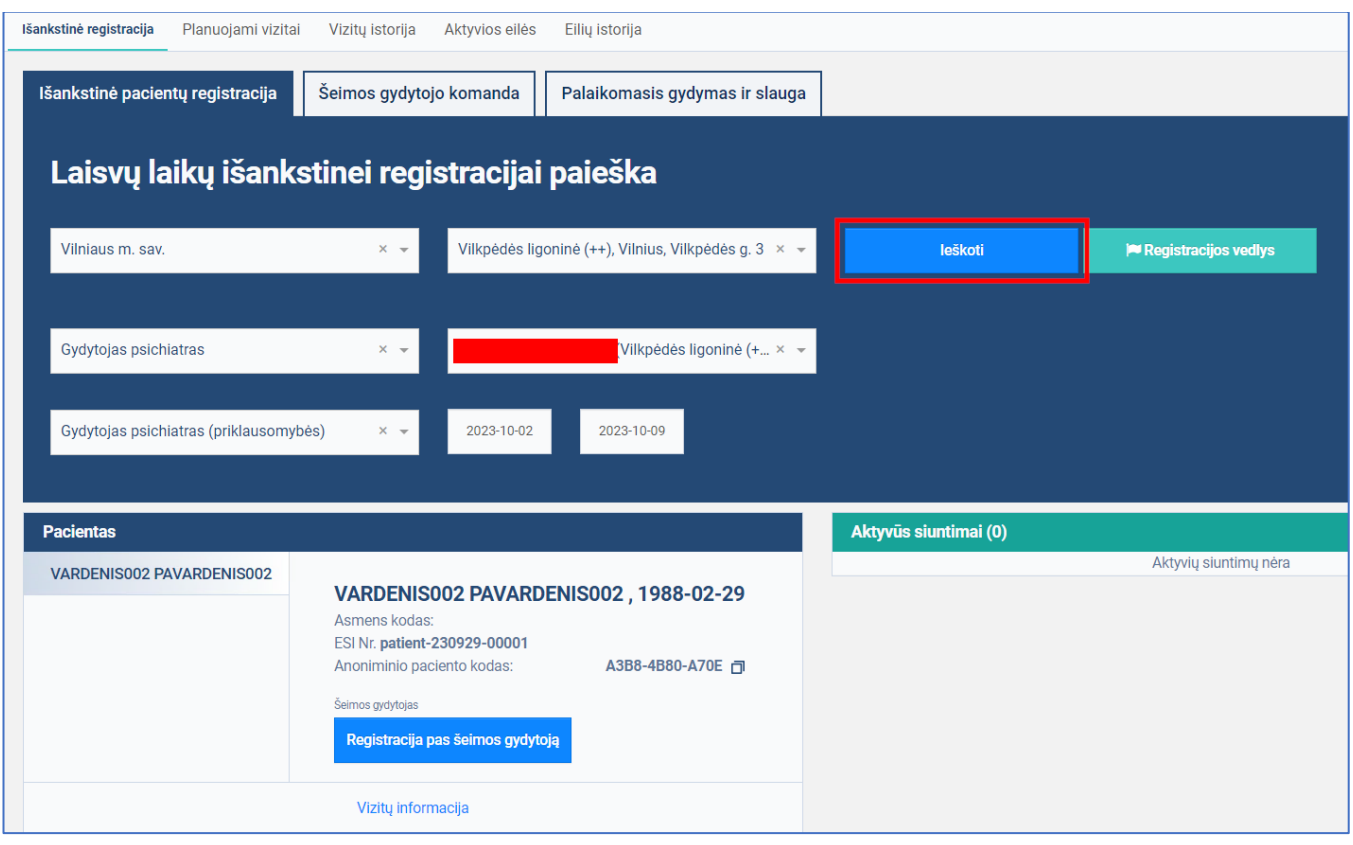

### Laisvų vizitų pas gydytojus sąraše pasirenkamas vizitas.

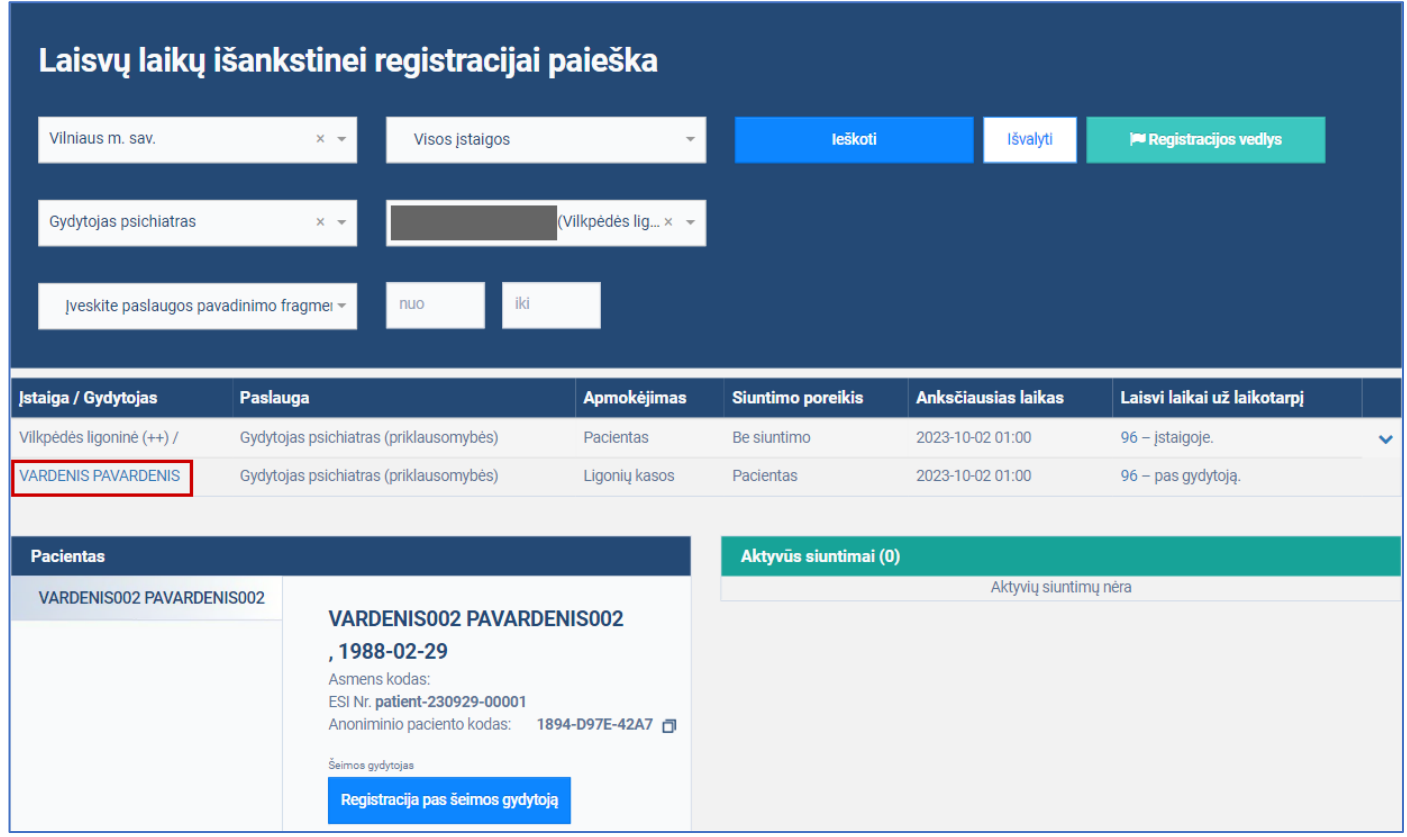

#### Atidaromas langas ir pasirenkamas norimas vizito laikas ir spaudžiamas mygtukas [Registruotis anonimiškai].

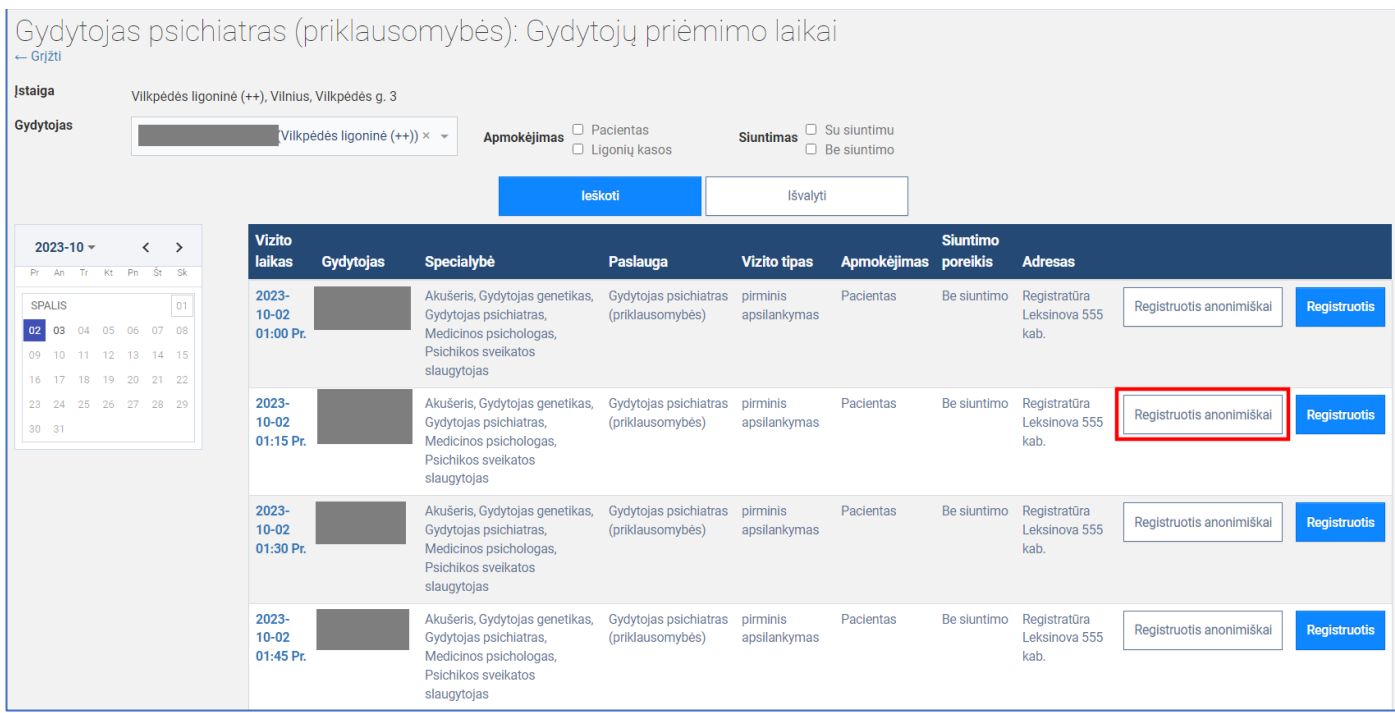

Užpildoma vizito registracijos forma ir spaudžiamas mygtukas [Užsiregistruoti].

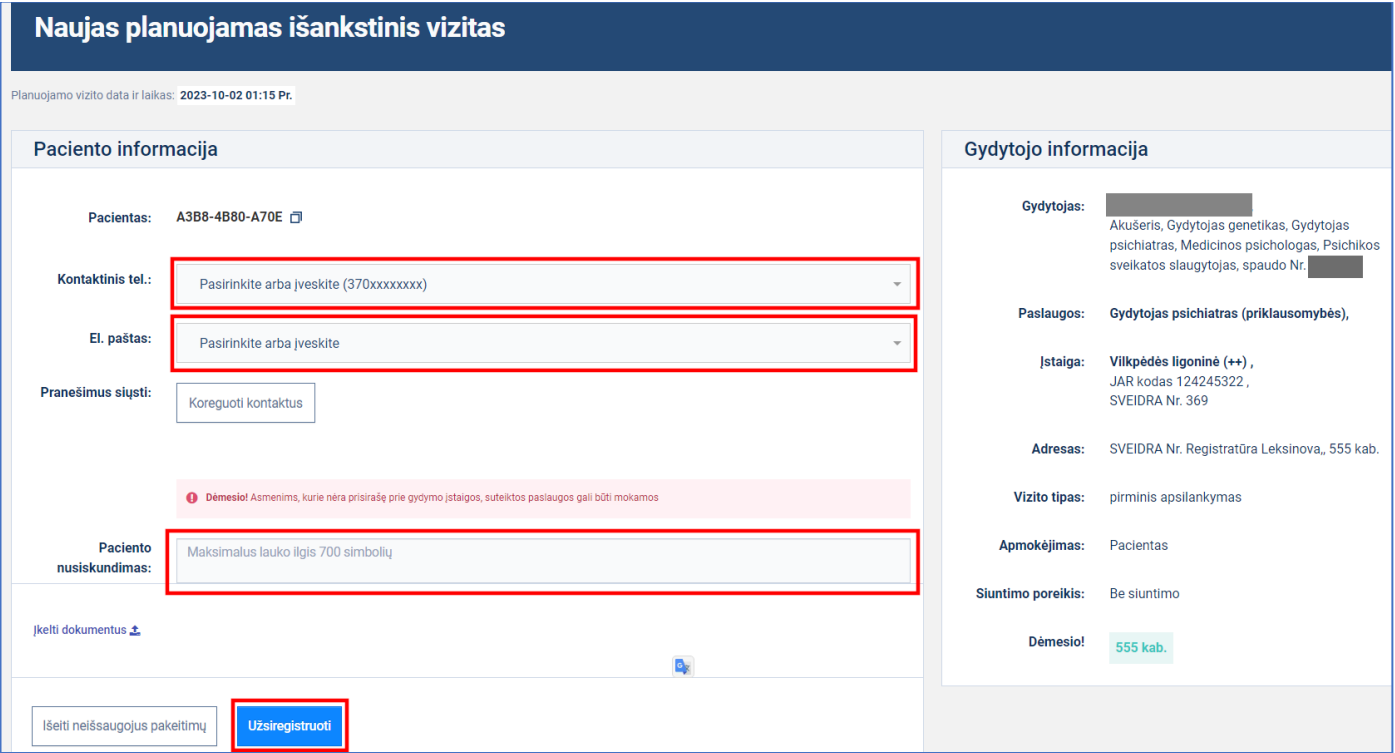

# **Registruotis anoniminiam vizitui (neprisijungus)**

### **Pastabos**

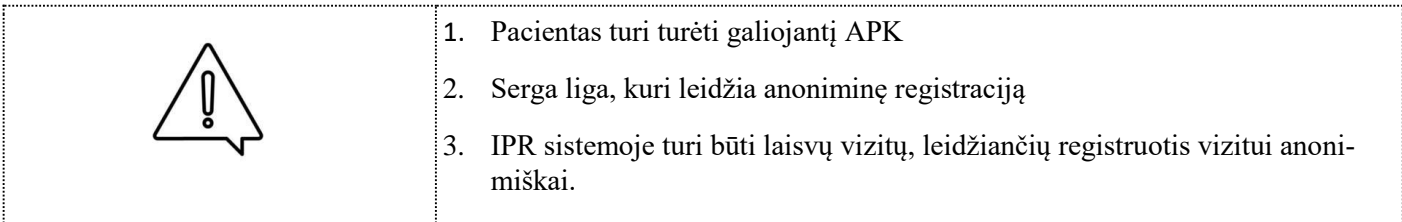

Atidaromas IPR pacientų portalo Išankstinės registracijos langas. Suvedami paieškos duomenys ir spaudžiamas mygtukas [Ieškoti]

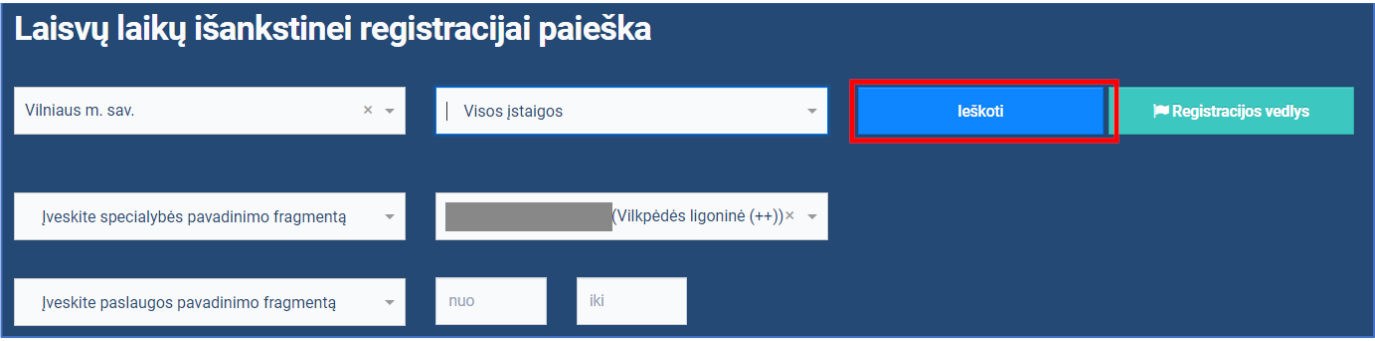

### Laisvų vizitų pas gydytojus sąraše pasirenkamas vizitas.

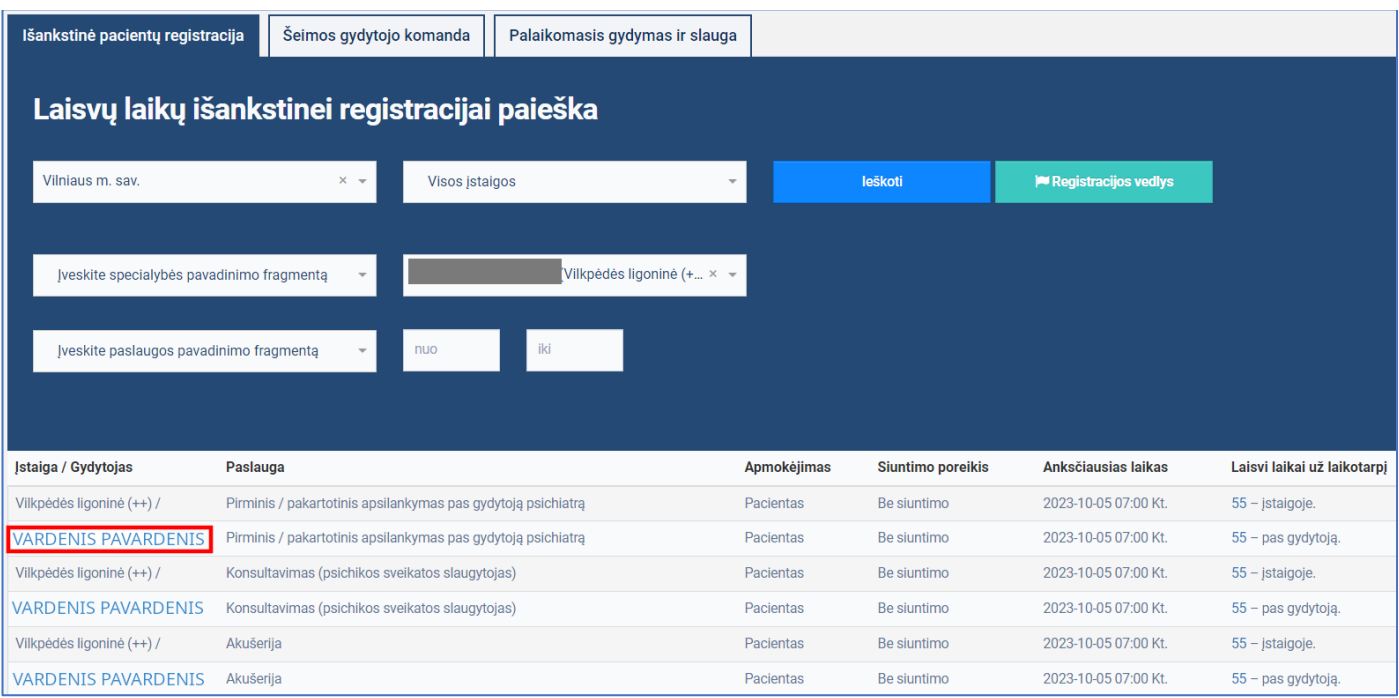

#### Atidaromas langas ir pasirenkamas norimas vizito laikas ir spaudžiamas mygtukas [Registruotis anonimiškai]

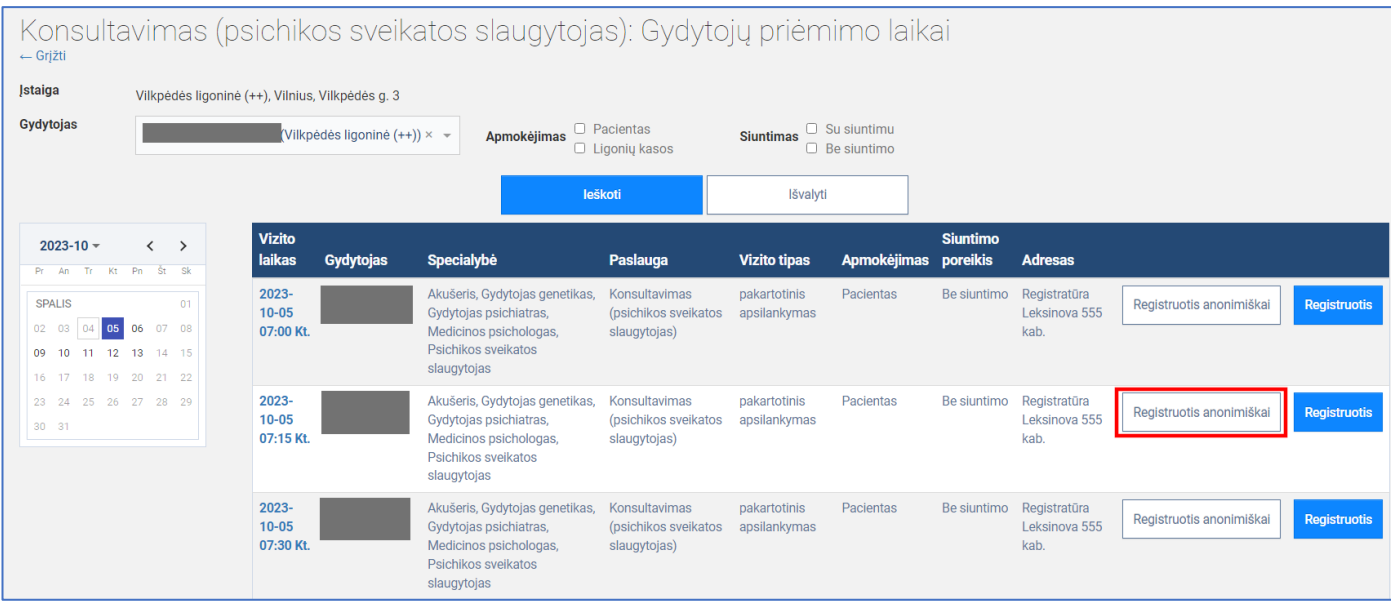

Paspaudus mygtuką [Registruotis anonimiškai] IPR IS pacientas bus nukreiptas į prisijungimo langą, **žiūrėti Paciento prisijungimas**

Sėkmingai prisijungus, tęsiama anoniminio vizito registracija, **žiūrėti Registruotis anoniminiam vizitui**

### **Peržiūrėti anoniminius vizitus**

IPR funkcionalumas, kuris leidžia prie IPR pacientų portalo prisijungusiam autentifikuotam pacientui, planuojamų ir istorinių vizitų sąrašuose peržiūrėti anoniminius vizitus ir juos vizualiai atskirti vizitų sąrašuose.

#### **Pastabos**

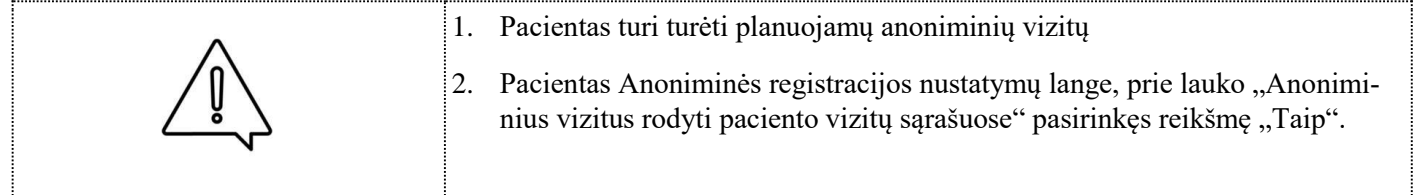

#### Spaudžiama meniu nuoroda [Planuojami vizitai]

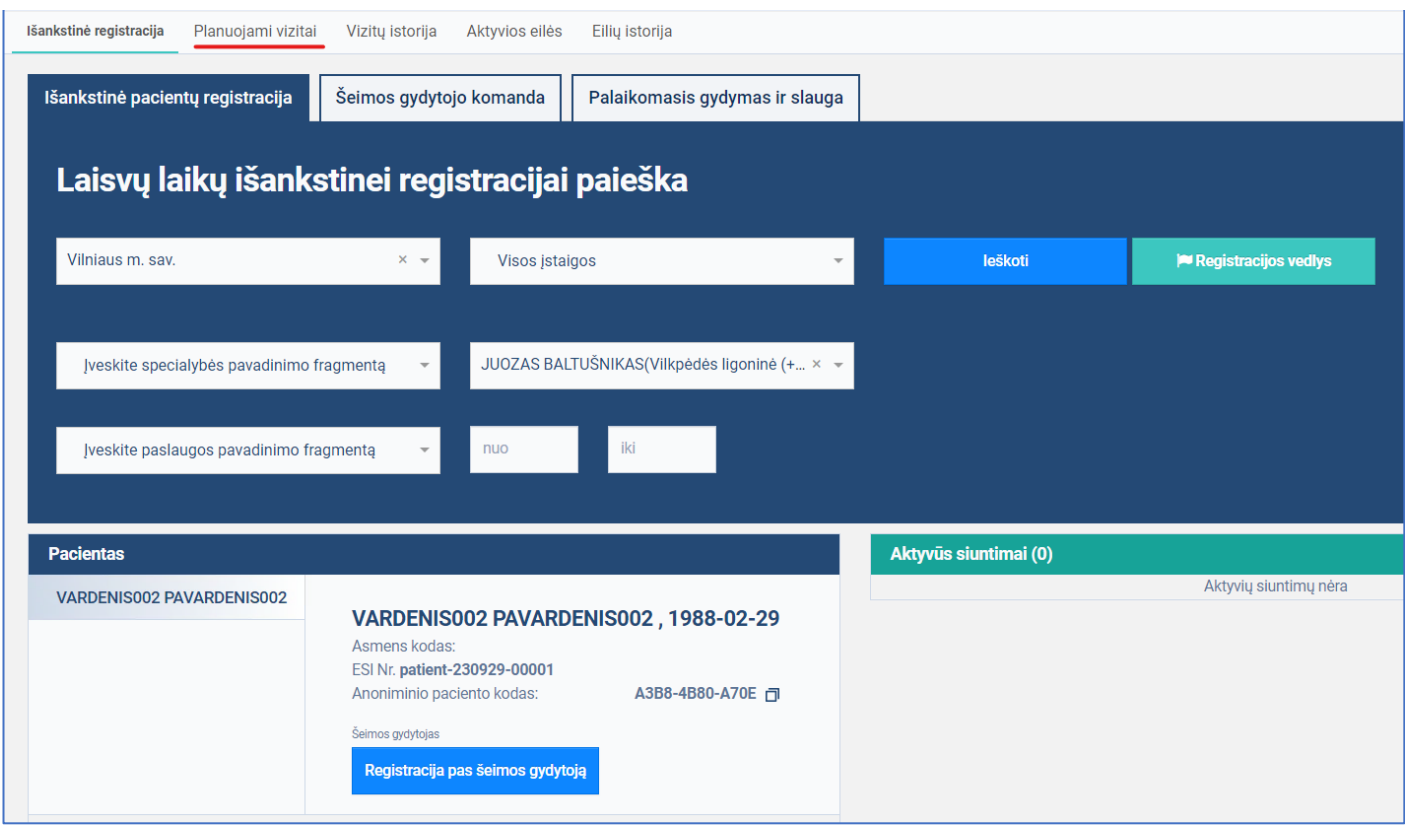

Atidaromas planuojamų vizitų langas. Planuojamų vizitų sąraše matomi planuojami anoniminiai vizitai pažymėti "Anoniminis vizitas" požymiu.

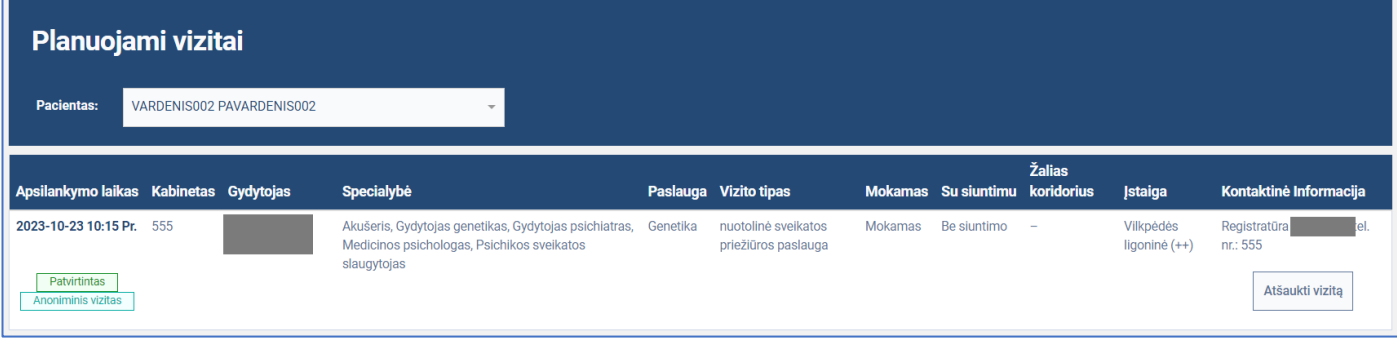

### Spaudžiama nuoroda [Vizitų istorija]

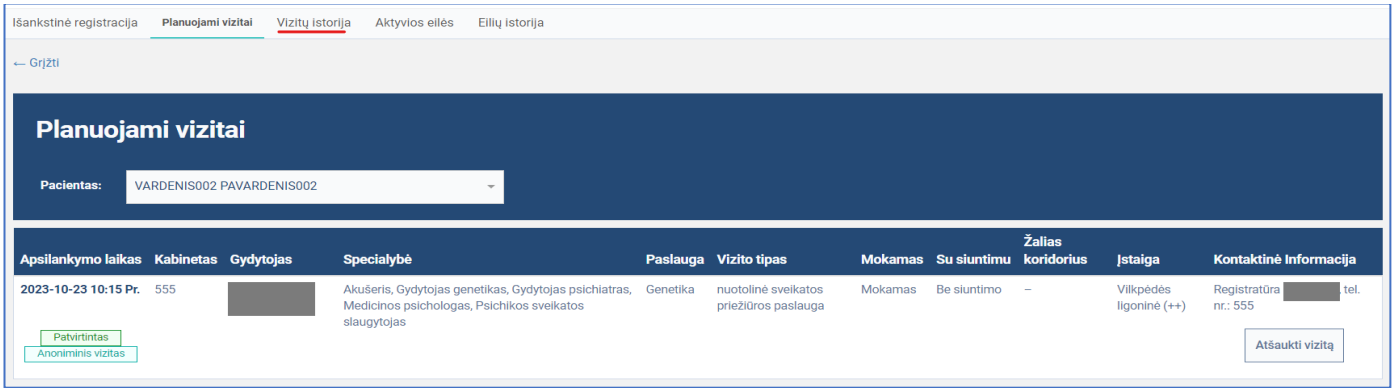

Atidaromas vizitų istorijos langas. Istorinių vizitų sąraše matomi anoniminiai vizitai pažymėti "Anoniminis vizitas" požymiu.

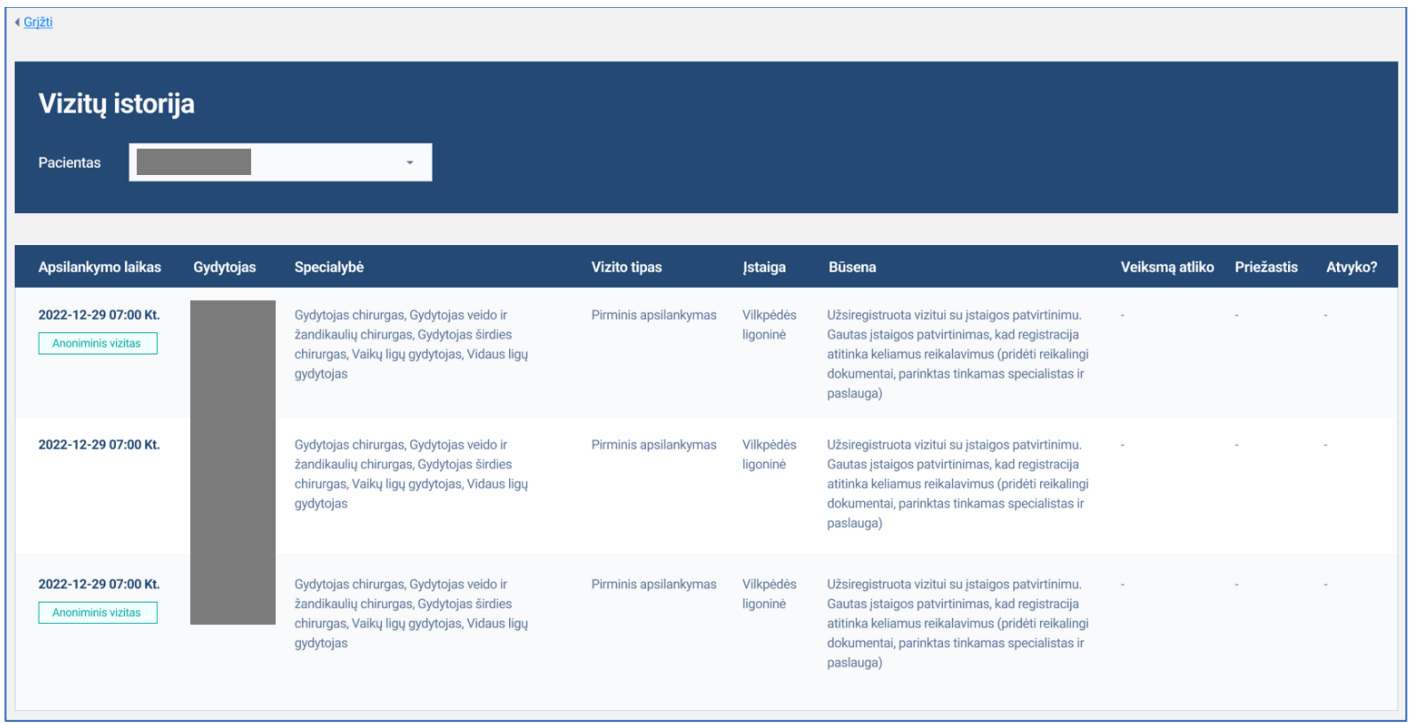